# GitHub Account

Go to [GitHub](https://www.github.com/) and sign up for an account:

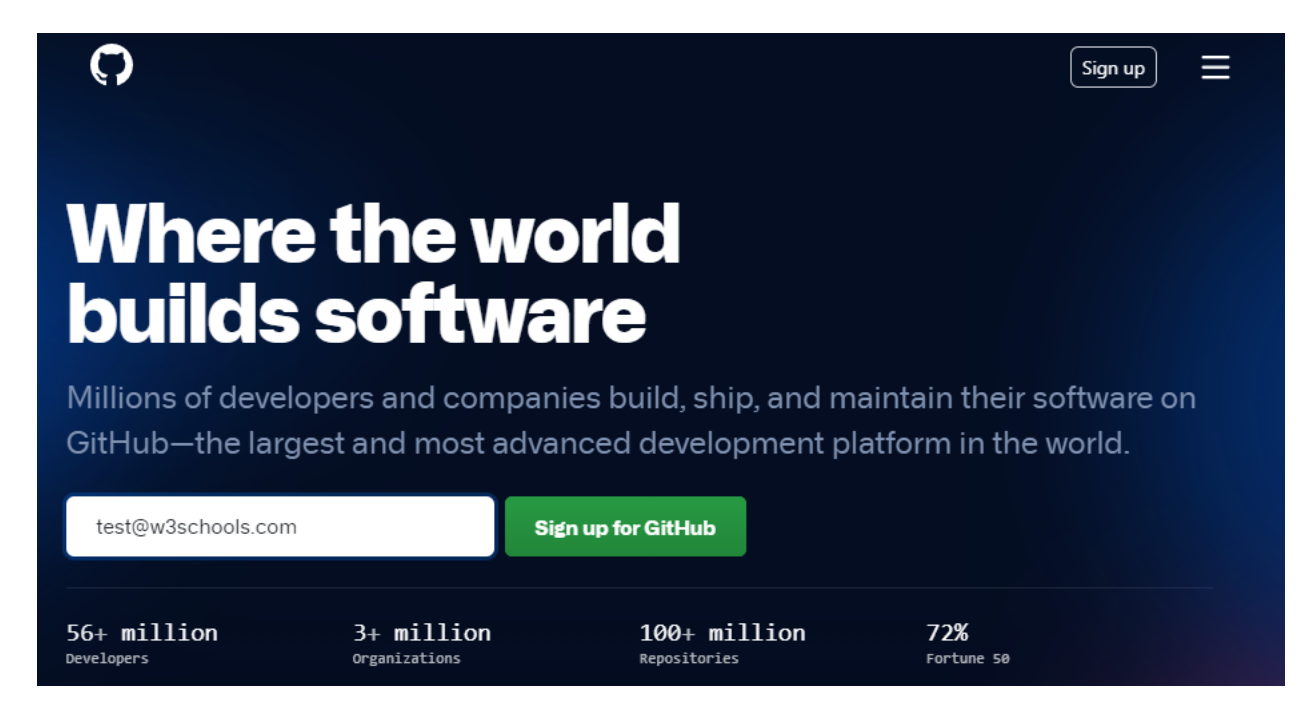

# Create a Repository on GitHub

Now that you have made a GitHub account, sign in, and create a new Repo:

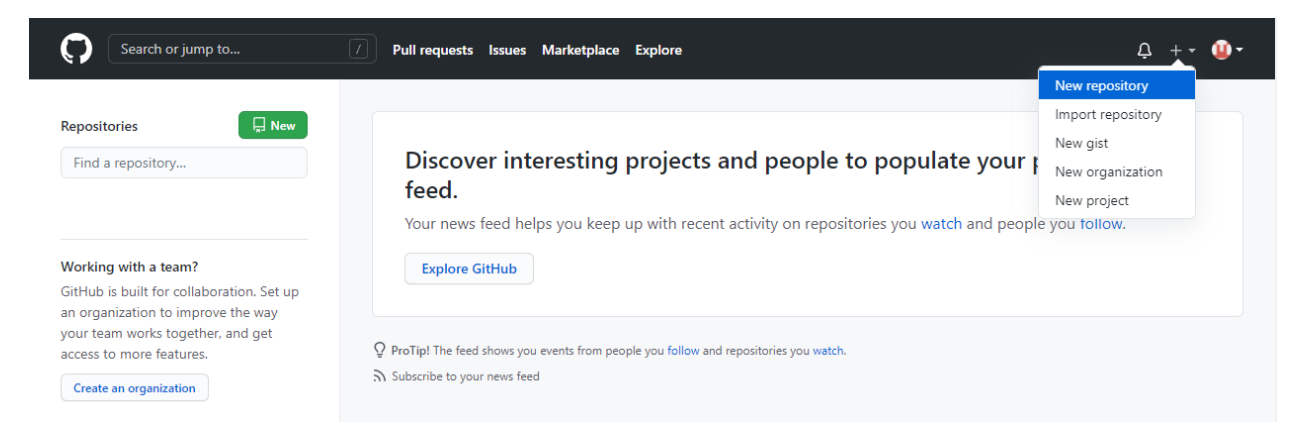

And fill in the relevant details:

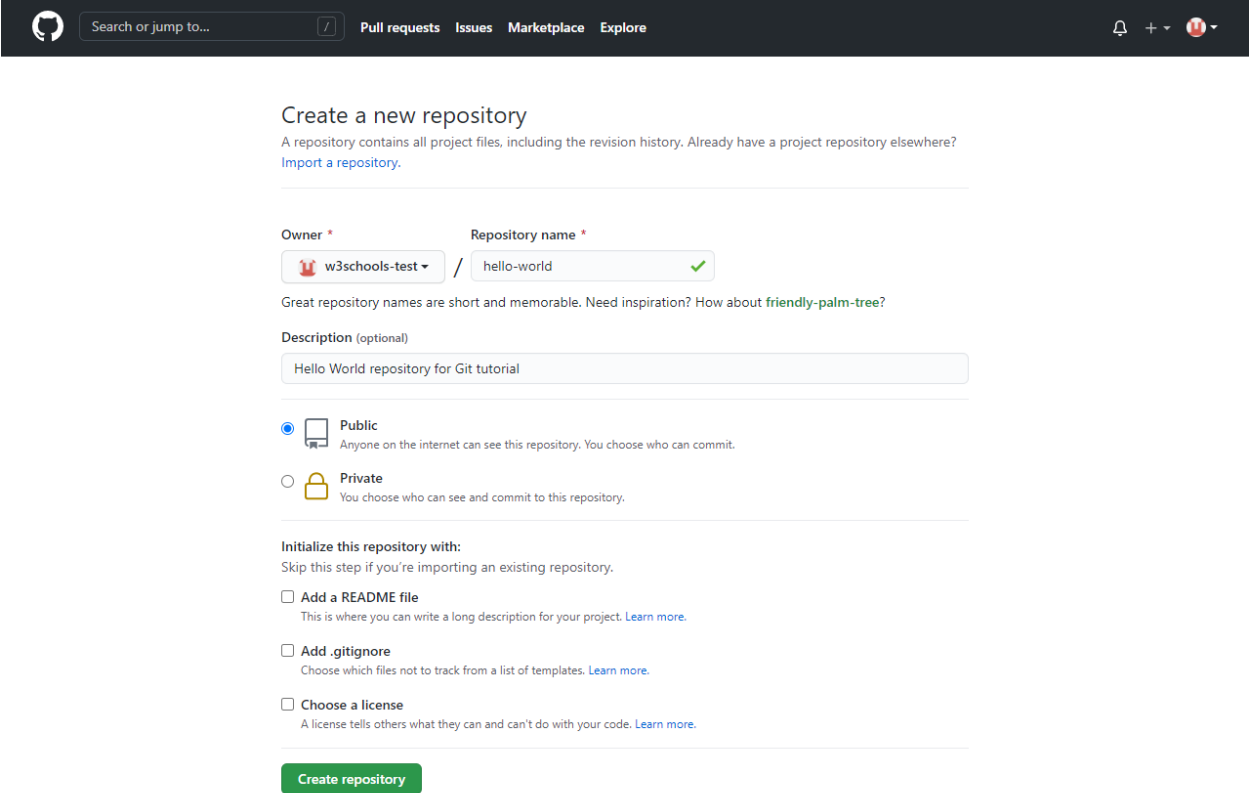

We will go over the different options and what they mean later. But for now, choose Public (if you want the repo to be viewable for anyone) or Private (if you want to choose who should be able to view the repo). Either way, you will be able to choose who can **contribute** to the repo.

Then click "Create repository".

### Push Local Repository to GitHub

Since we have already set up a local Git repo, we are going to push that to GitHub:

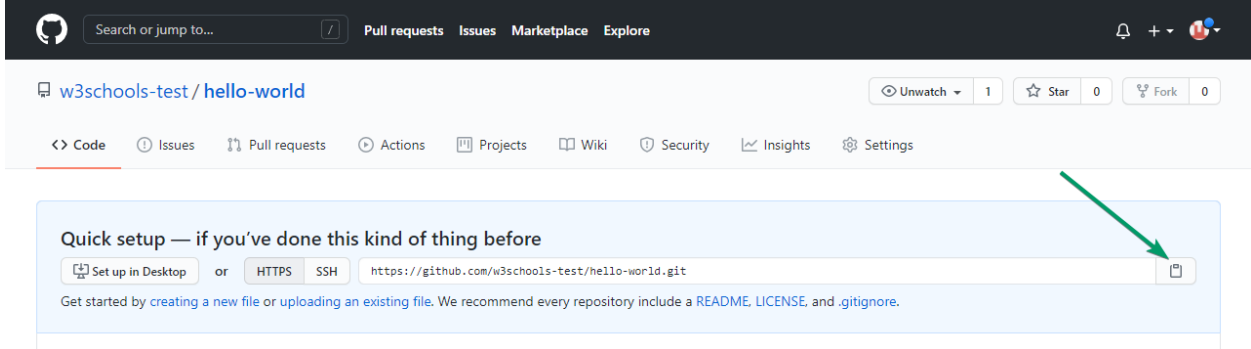

Copy the URL, or click the clipboard marked in the image above.

Now paste it the following command:

git remote add origin<https://github.com/w3schools-test/hello-world.git>

git remote add origin *URL* specifies that you are adding a remote repository, with the specified URL, as an origin to your local Git repo.

Now we are going to push our master branch to the origin url, and set it as the default remote branch:

git push --set-upstream origin master Enumerating objects: 22, done. Counting objects: 100% (22/22), done. Delta compression using up to 16 threads Compressing objects: 100% (22/22), done. Writing objects: 100% (22/22), 92.96 KiB | 23.24 MiB/s, done. Total 22 (delta 11), reused 0 (delta 0), pack-reused 0 remote: Resolving deltas: 100% (11/11), done. To https://github.com/w3schools-test/hello-world.git  $master$  -> master Branch 'master' set up to track remote branch 'master' from 'origin'.

Now, go back into GitHub and see that the repository has been updated:

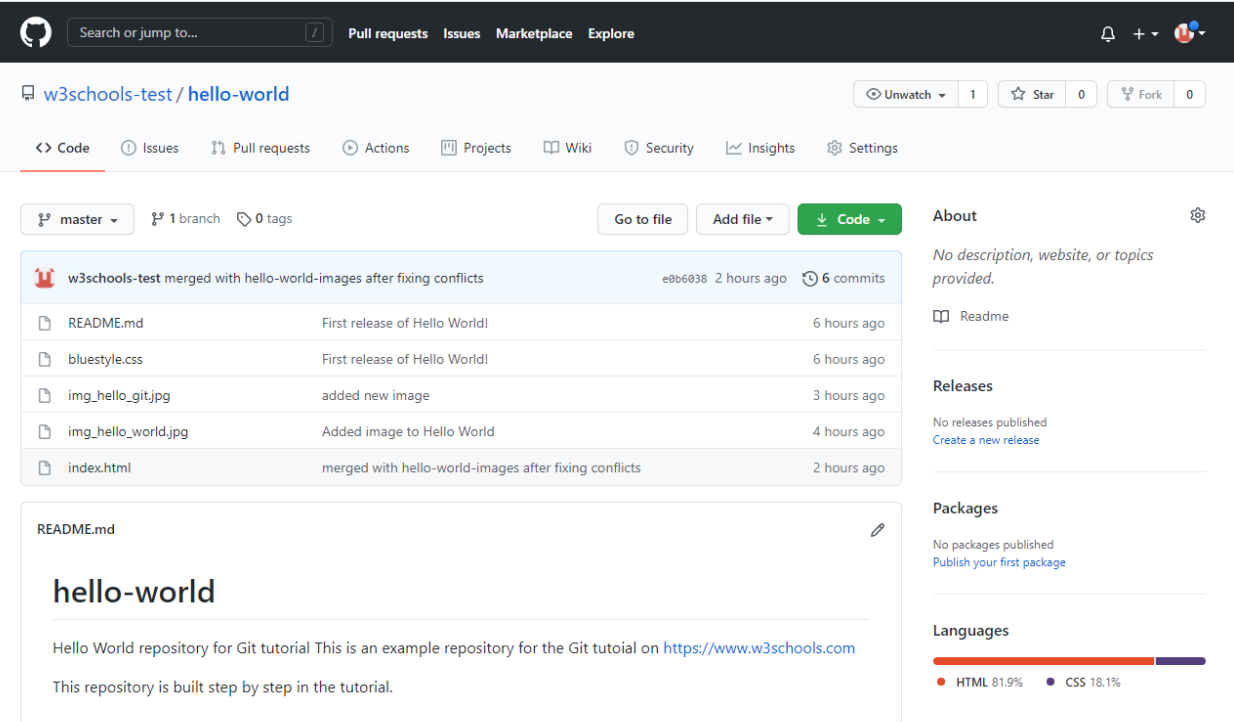

# Edit Code in GitHub

In addition to being a host for Git content, GitHub has a very good code editor.

Let's try to edit the README.md file in GitHub. Just click the edit button:

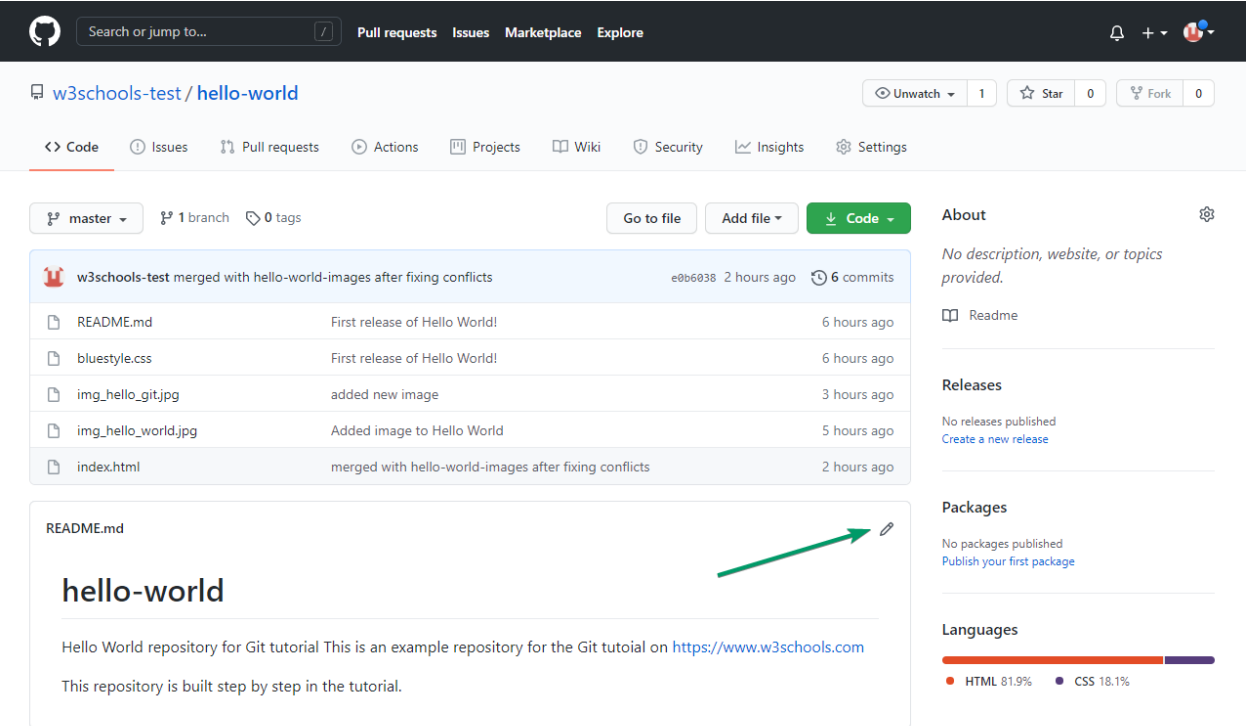

Add some changes to the code, and then commit the changes. For now, we will "Commit directly to the master branch".

Remember to add a description for the commit:

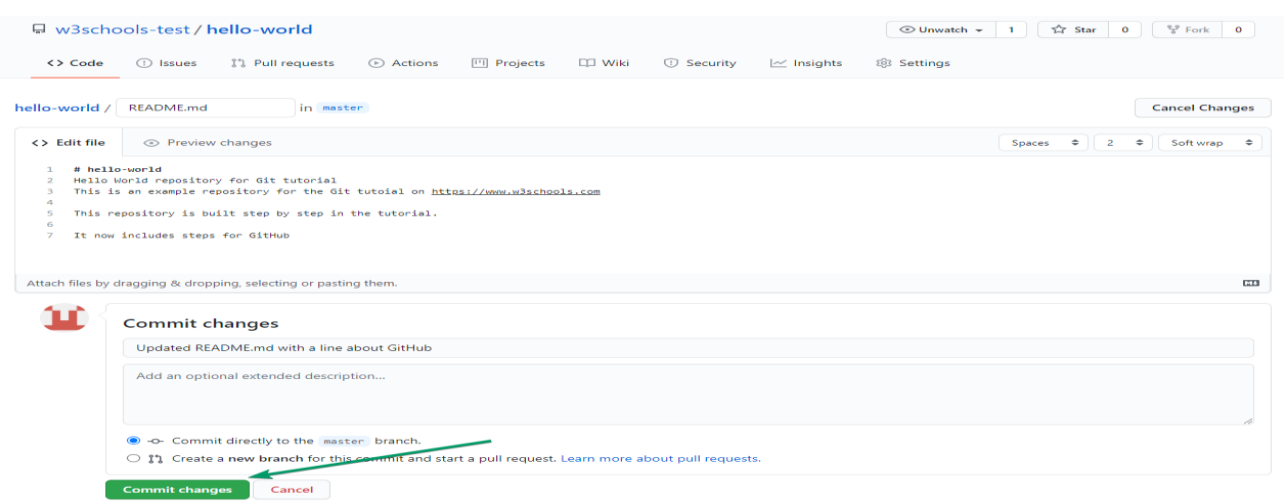

# Git Pull from GitHub

# Pulling to Keep up-to-date with Changes

When working as a team on a project, it is important that everyone stays up to date.

Any time you start working on a project, you should get the most recent changes to your local copy.

With Git, you can do that with pull.

Pull is a combination of 2 different commands:

```
 fetch
```
merge

Let's take a closer look into how fetch, merge, and pull works.

## Git Fetch

fetch gets all the change history of a tracked branch/repo.

So, on your local Git, fetch updates to see what has changed on GitHub:

### Example

```
git fetch origin
remote: Enumerating objects: 5, done.
remote: Counting objects: 100% (5/5), done.
remote: Compressing objects: 100% (3/3), done.
remote: Total 3 (delta 2), reused 0 (delta 0), pack-reused 0
Unpacking objects: 100% (3/3), 733 bytes | 3.00 KiB/s, done.
From https://github.com/w3schools-test/hello-world
  e0b6038..d29d69f master -> origin/master
```
Now that we have the recent changes, we can check our status:

### Example

#### git status

On branch master

Your branch is behind 'origin/master' by 1 commit, and can be fast-forwarded.

(use "git pull" to update your local branch)

nothing to commit, working tree clean

We are behind the origin/master by 1 commit. That should be the updated README.md, but lets double check by viewing the log:

### Example

git log origin/master

commit d29d69ffe2ee9e6df6fa0d313bb0592b50f3b853 (origin/master)

Author: w3schools-test <77673807+w3schools-test@users.noreply.github.com>

Date: Fri Mar 26 14:59:14 2021 +0100

Updated README.md with a line about GitHub

commit e0b6038b1345e50aca8885d8fd322fc0e5765c3b (HEAD -> master)

Merge: dfa79db 1f1584e

Author: w3schools-test

Date: Fri Mar 26 12:42:56 2021 +0100

merged with hello-world-images after fixing conflicts

...

...

That looks as expected, but we can also verify by showing the differences between our local master and origin/master:

#### Example

git diff origin/master

diff --git a/README.md b/README.md

index 23a0122..a980c39 100644

```
--- a/README.md
+++ b/README.md
@@ -2,6 +2,4 @@Hello World repository for Git tutorial
This is an example repository for the Git tutoial on https://www.w3schools.com
-This repository is built step by step in the tutorial.
-
-It now includes steps for GitHub
+This repository is built step by step in the tutorial.
\ No newline at end of file
That looks precisely as expected! Now we can safely merge.
```
# Git Merge

merge combines the current branch, with a specified branch.

We have confirmed that the updates are as expected, and we can merge our current branch (master) with origin/master:

#### Example

git merge origin/master

Updating e0b6038..d29d69f

Fast-forward

README.md  $\vert 4$  +++-

1 file changed, 3 insertions(+), 1 deletion(-)

Check our status again to confirm we are up to date:

### Example

git status

On branch master

Your branch is up to date with 'origin/master'.

nothing to commit, working tree clean

There! Your local git is up to date!

### Git Pull

But what if you just want to update your local repository, without going through all those steps?

pull is a combination of fetch and merge. It is used to pull all changes from a remote repository into the branch you are working on.

Make another change to the Readme.md file on GitHub.

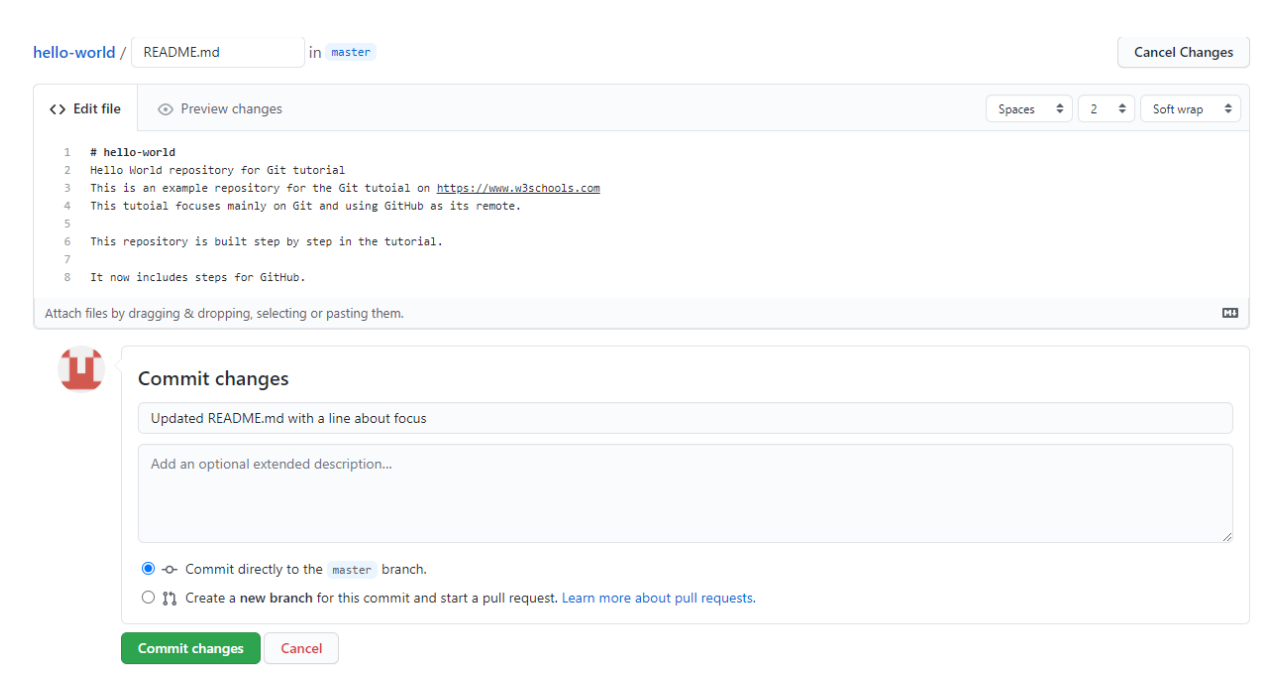

Use pull to update our local Git:

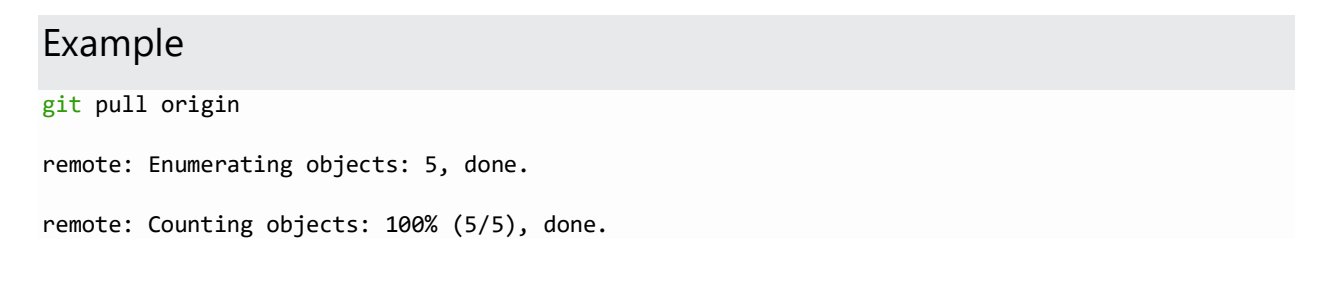

```
remote: Compressing objects: 100% (3/3), done.
remote: Total 3 (delta 1), reused 0 (delta 0), pack-reused 0
Unpacking objects: 100% (3/3), 794 bytes | 1024 bytes/s, done.
From https://github.com/w3schools-test/hello-world
  a7cdd4b..ab6b4ed master -> origin/master
Updating a7cdd4b..ab6b4ed
Fast-forward
README.md | 2 ++
```
1 file changed, 2 insertions(+)

That is how you keep your local Git up to date from a remote repository.

### Push Changes to GitHub

Let's try making some changes to our local git and pushing them to GitHub.

#### Example

```
<!DOCTYPE html>
<html>
<head>
<title>Hello World!</title>
<link rel="stylesheet" href="bluestyle.css">
</head>
<body>
<h1>Hello world!</h1>
<div><img src="img_hello_world.jpg" alt="Hello World from Space" style="width:100%;max-
width:640px"></div>
<p>This is the first file in my new Git Repo.</p>
<p>This line is here to show how merging works.</p>
<div><img src="img_hello_git.jpg" alt="Hello Git" style="width:100%;max-width:640px"></div>
</body>
```
</html>

Commit the changes:

### Example

```
git commit -a -m "Updated index.html. Resized image"
[master e7de78f] Updated index.html. Resized image
```
1 file changed, 1 insertion(+), 1 deletion(-)

And check the status:

### Example

git status On branch master Your branch is ahead of 'origin/master' by 1 commit. (use "git push" to publish your local commits)

nothing to commit, working tree clean Now push our changes to our remote origin:

#### Example

git push origin Enumerating objects: 9, done. Counting objects: 100% (8/8), done. Delta compression using up to 16 threads Compressing objects: 100% (5/5), done. Writing objects: 100% (5/5), 578 bytes | 578.00 KiB/s, done. Total 5 (delta 3), reused 0 (delta 0), pack-reused 0 remote: Resolving deltas: 100% (3/3), completed with 3 local objects. To https://github.com/w3schools-test/hello-world.git 5a04b6f..facaeae master -> master

Go to GitHub, and confirm that the repository has a new commit:

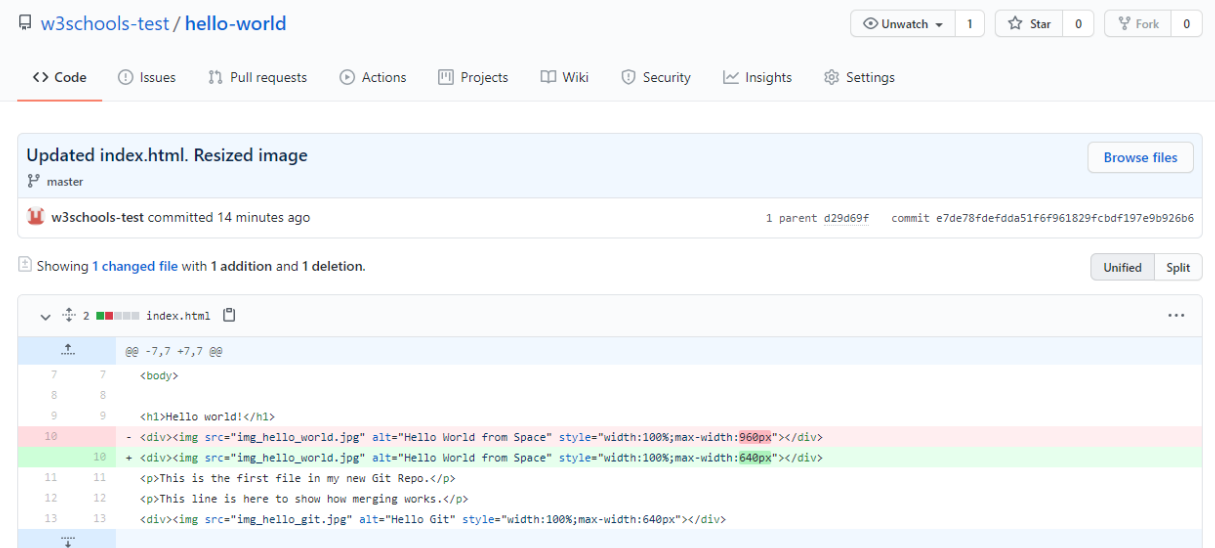

# Git GitHub Flow

# Working using the GitHub Flow

The GitHub flow is a workflow designed to work well with Git and GitHub.

It focuses on branching and makes it possible for teams to experiment freely, and make deployments regularly.

The GitHub flow works like this:

- Create a new Branch
- Make changes and add Commits
- Open a Pull Request
- Review
- Deploy
- Merge

You should already have a good understanding of how this works from the previous chapters. This chapter focuses on understanding how the flow makes it easy for you to work together.

### Create a New Branch

Branching is the key concept in Git. And it works around the rule that the master branch is ALWAYS deployable.

That means, if you want to try something new or experiment, you create a new branch! Branching gives you an environment where you can make changes without affecting the main branch.

When your new branch is ready, it can be reviewed, discussed, and merged with the main branch when ready.

When you make a new branch, you will (almost always) want to make it from the master branch.

**Note:** Keep in mind that you are working with others. Using descriptive names for new branches, so everyone can understand what is happening.

# Make Changes and Add Commits

After the new branch is created, it is time to get to work. Make changes by adding, editing and deleting files. Whenever you reach a small milestone, add the changes to your branch by commit.

Adding commits keeps track of your work. Each commit should have a message explaining what has changed and why. Each commit becomes a part of the history of the branch, and a point you can revert back to if you need to.

**Note:** commit messages are very important! Let everyone know what has changed and why. Messages and comments make it so much easier for yourself and other people to keep track of changes.

## Open a Pull Request

Pull requests are a key part of GitHub. A Pull Request notifies people you have changes ready for them to consider or review.

You can ask others to review your changes or pull your contribution and merge it into their branch.

### Review

When a Pull Request is made, it can be reviewed by whoever has the proper access to the branch. This is where good discussions and review of the changes happen.

Pull Requests are designed to allow people to work together easily and produce better results together!

If you receive feedback and continue to improve your changes, you can push your changes with new commits, making further reviews possible.

**Note:** GitHub shows new commit and feedback in the "unified Pull Request view".

### Deploy

When the pull request has been reviewed and everything looks good, it is time for the final testing. GitHub allows you to deploy from a branch for final testing in production before merging with the master branch.

If any issues arise, you can undo the changes by deploying the master branch into production again!

**Note:** Teams often have dedicated testing environments used for deploying branches.

# Merge

After exhaustive testing, you can merge the code into the master branch!

Pull Requests keep records of changes to your code, and if you commented and named changes well, you can go back and understand why changes and decisions were made.

**Note:** You can add keywords to your pull request for easier searching!